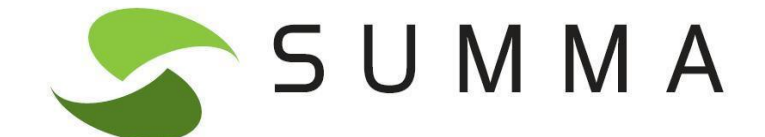

# **CONSULTA DE L'ESTAT DE FACTURES**

**Versió 1 Març 2016**

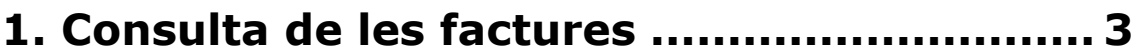

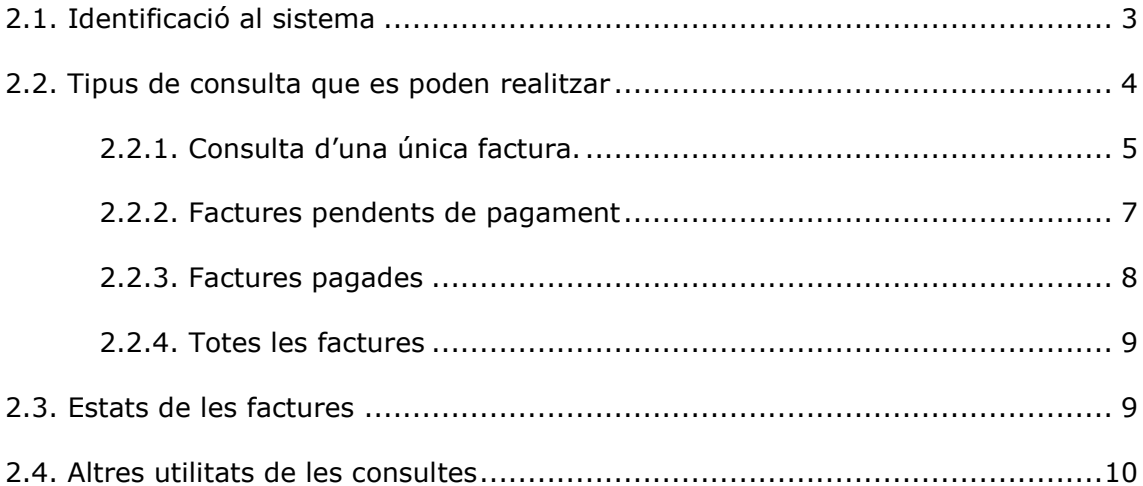

# <span id="page-2-0"></span>**1. Consulta de les factures**

La consulta està dividida en dues parts, en la part superior hi ha els camps per a la identificació al sistema i en la part inferior hi ha els criteris de cerca.

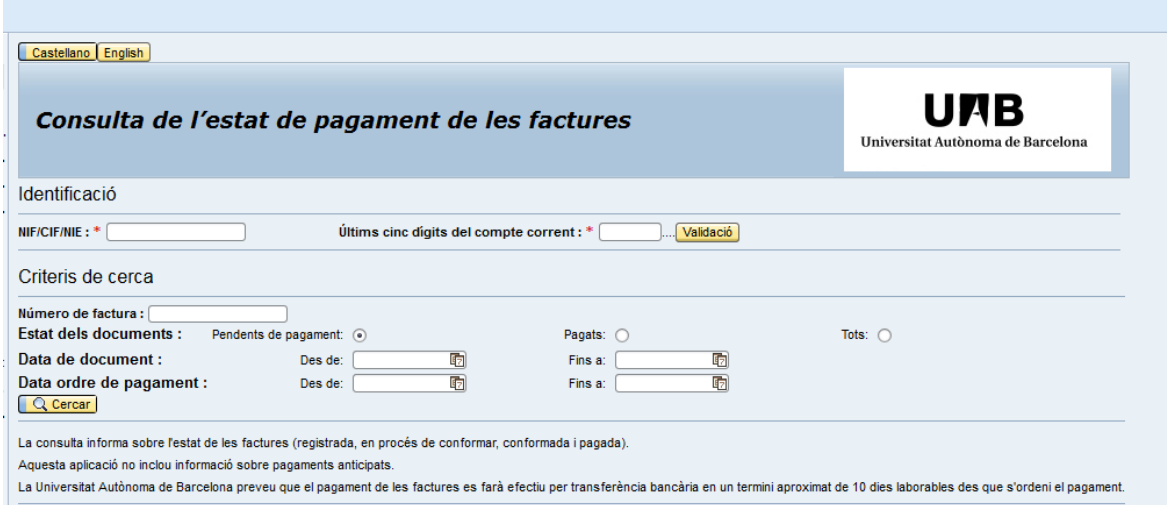

Des d'aquesta pantalla també es pot canviar l'idioma de la consulta que s'ofereix en català, en castellà i en anglès. Els botons es troben en la part superior esquerra de la pantalla.

Sota dels criteris de cerca hi ha informació addicional i rellevant per al proveïdor.

# <span id="page-2-1"></span>**2.1. Identificació al sistema**

Previ a fer qualsevol consulta cal identificar-se al sistema. La identificació sempre es farà amb el NIF/CIF/NIE de l'empresa o la persona física i els darrers cinc dígits del compte corrent.

# **Identificació al sistema**

NIF/CIF/NIE Últims 5 dígits del compte corrent

Després de posar aquestes dades, s'ha de pitjar en el botó Validació.

El sistema informarà que està correctament identificat o si hi ha un error.

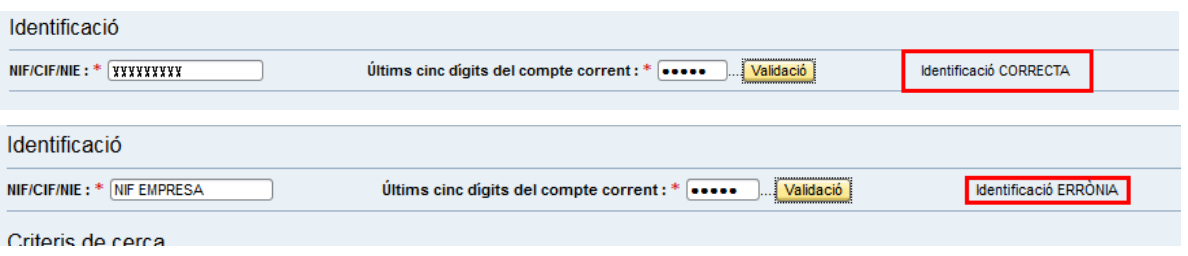

En el cas que la identificació sigui incorrècta caldrà revisar les dades introduïdes.

Si una empresa presenta factures amb més d'un compte corrent, en la consulta només veurà les factures del compte corrent amb el que s'ha identificat.

Un cop identificats en el sistema es podran seleccionar les dades i consultar les factures.

## <span id="page-3-0"></span>**2.2. Tipus de consulta que es poden realitzar**

El sistema permet fer diversos tipus de consulta:

- Una única factura
- Factures pendents de pagament
- Factures pagades
- Totes les factures

A més les factures es poden seleccionar per data de document o per data de l'ordre de pagament.

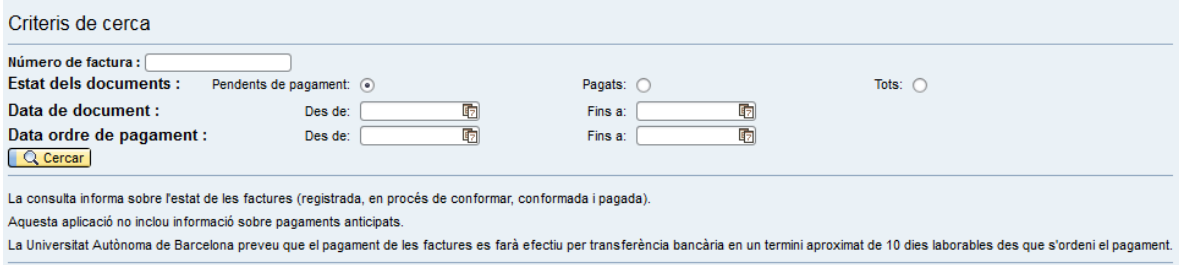

# <span id="page-4-0"></span>**2.2.1. Consulta d'una única factura**

En el cas que es vulgui consultar una única factura, després d'identificar-se al sistema, s'ha d'escriure la referència de la factura en el camp número de la factura i pitjar el botó cercar. Si la referència de factura es repeteix en anys successius també caldrà posar la data del document (per exemple, dins d'un exercici, des de 1 de gener fins a 31 de desembre).

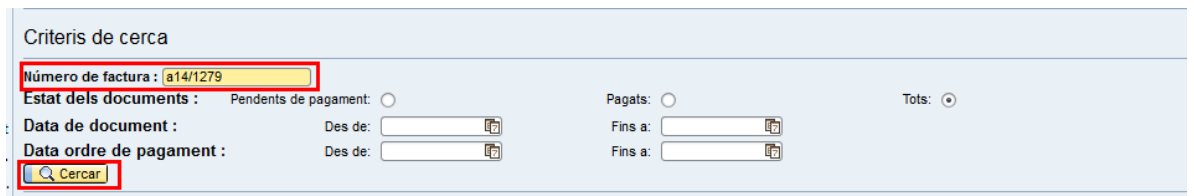

Si s'acota per dates, aquestes s'han d'escriure amb punts, per exemple 01.01.2015.

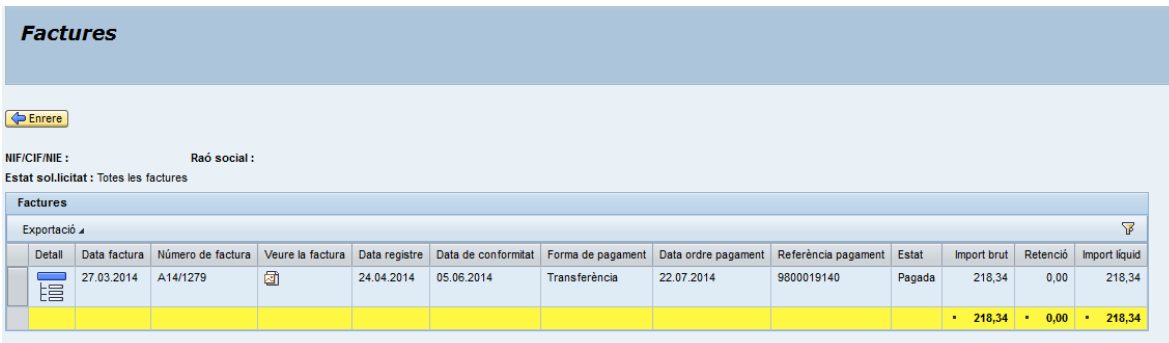

El sistema mostrarà l'estat de la factura en la columna *Estat*. Si la factura està pagada mostrarà també la data de l'ordre de pagament.

Des del botó *Enrere* es podrà tornar a la pàgina anterior, mai s'ha d'utilizar l'eina d'anar enrere del navegador.

Des de la columna *Veure la factura* es pot visualitzar una imatge de la factura.

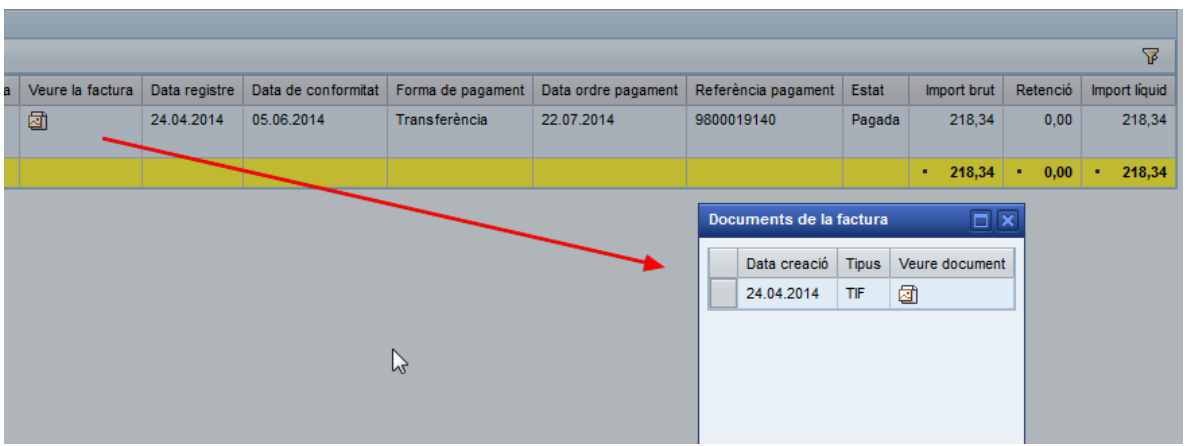

Des de la columna *Detall* es pot accedir a més informació:

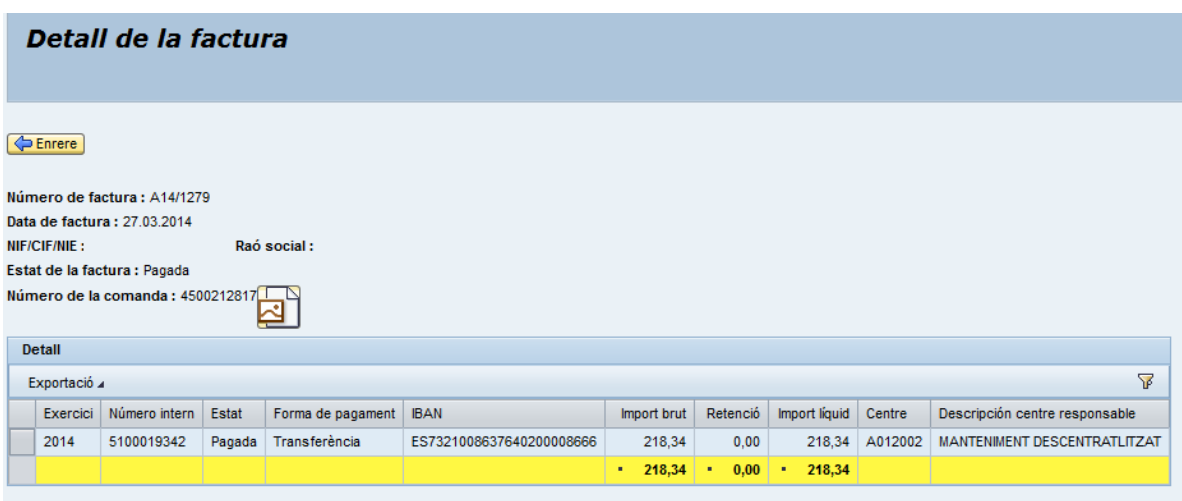

Es pot veure, entre altres, el centre de la UAB que ha reconegut la factura i el número intern per si és necesari posar-se en contacte amb el centre. En la part superior es visualitza el número de la comanda i la icona permet visualitzar-la.

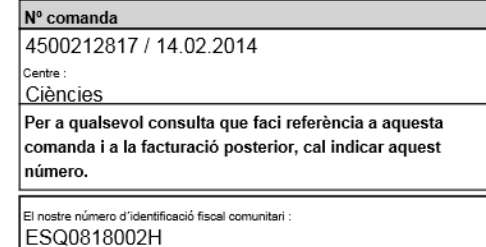

El vostre número de proveïdor a la nostra empresa 0B60594546

08005 BARCELONA

#### Lliurar a:

-Facultat de ciencies i biociencies Campus UAB

08193 BELLATERRA (CERDANYOLA DEL VALLES)

Senyors,

Els agraïrem que subministrin, tan aviat com sigui possible, el material consignat a continuació :

Expedient: 4609 Centre de Cost: A012002

Segons pressupost adjunt.

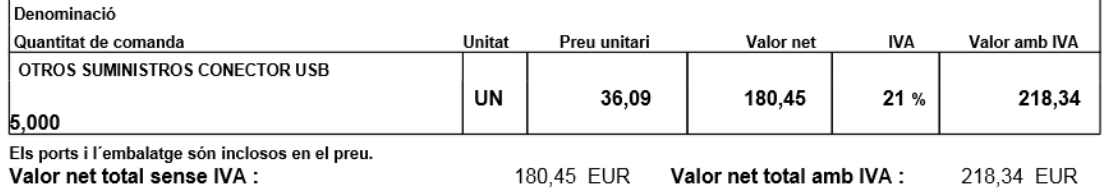

Tota aquesta informació es pot visualitzar en les diverses formes de consultar les factures.

### <span id="page-6-0"></span>**2.2.2. Factures pendents de pagament**

En els criteris de cerca cal marcar el botó en la línia *Estat dels documents*.

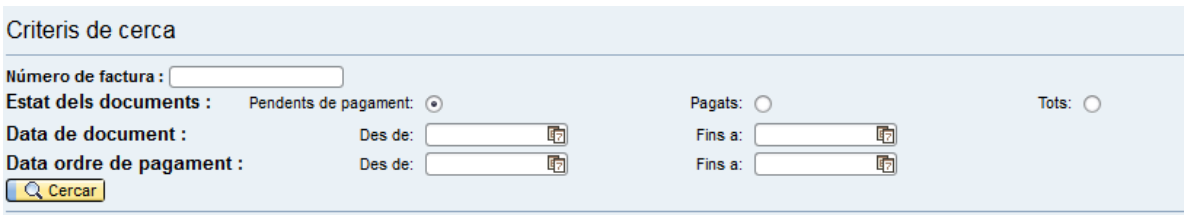

Els documents s'han d'acotar per data de factura o bé per data de l'ordre de pagament.

Quan es consulten els documents pendents de pagament, el sistema informa de les factures registrades i conformades però que encara no s'han pagat.

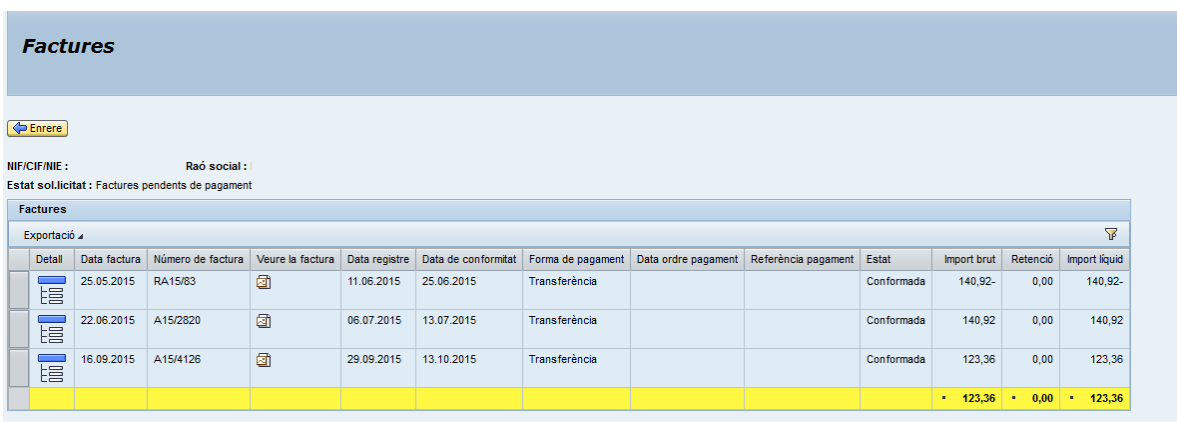

Igual que passava en la consulta individual de factures, en la columna *Estat* es podrà veure com està una factura determinada. Es pot visualitzar la imatge i des de la columna detall es pot anar a la comanda i altra informació.

## <span id="page-7-0"></span>**2.2.3. Factures pagades**

En el cas de cercar les factures pagades és obligatori omplir les dates de l'ordre de pagament. El sistema mostrarà les factures en les quals s'ha comptabilitzat l'ordre de pagament, encara que la transferència des de l'entitat bancària no s'hagi fet efectiva (veure informació addicional dins de la mateixa consulta).

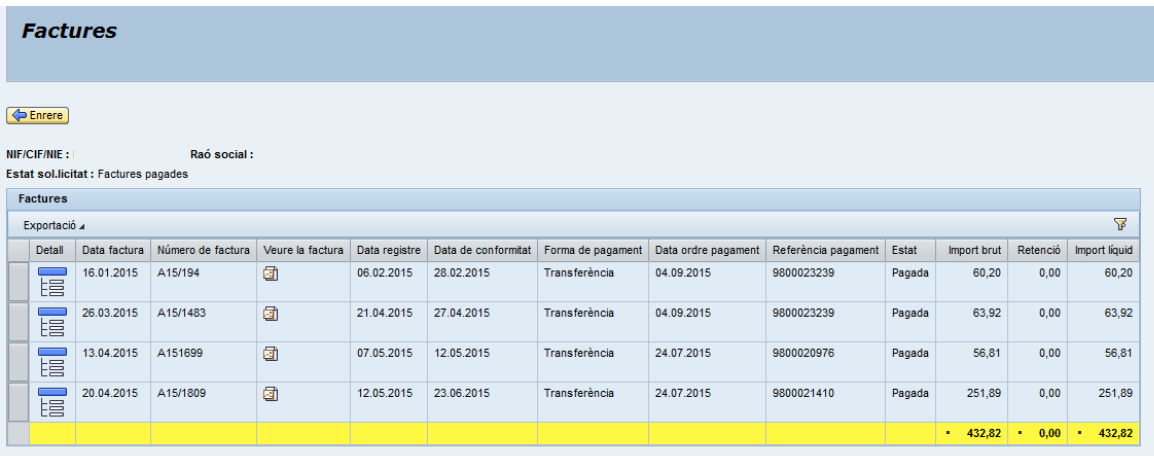

# <span id="page-8-0"></span>**2.2.4. Totes les factures**

Finalment, si es demanen totes les factures és obligatori informar de les dates dels documents. El sistema mostrarà tots els documents sigui quin sigui el seu estat. De tota manera, al fer la consulta de tots els documents, pot afectar a l'agilitat de la consulta.

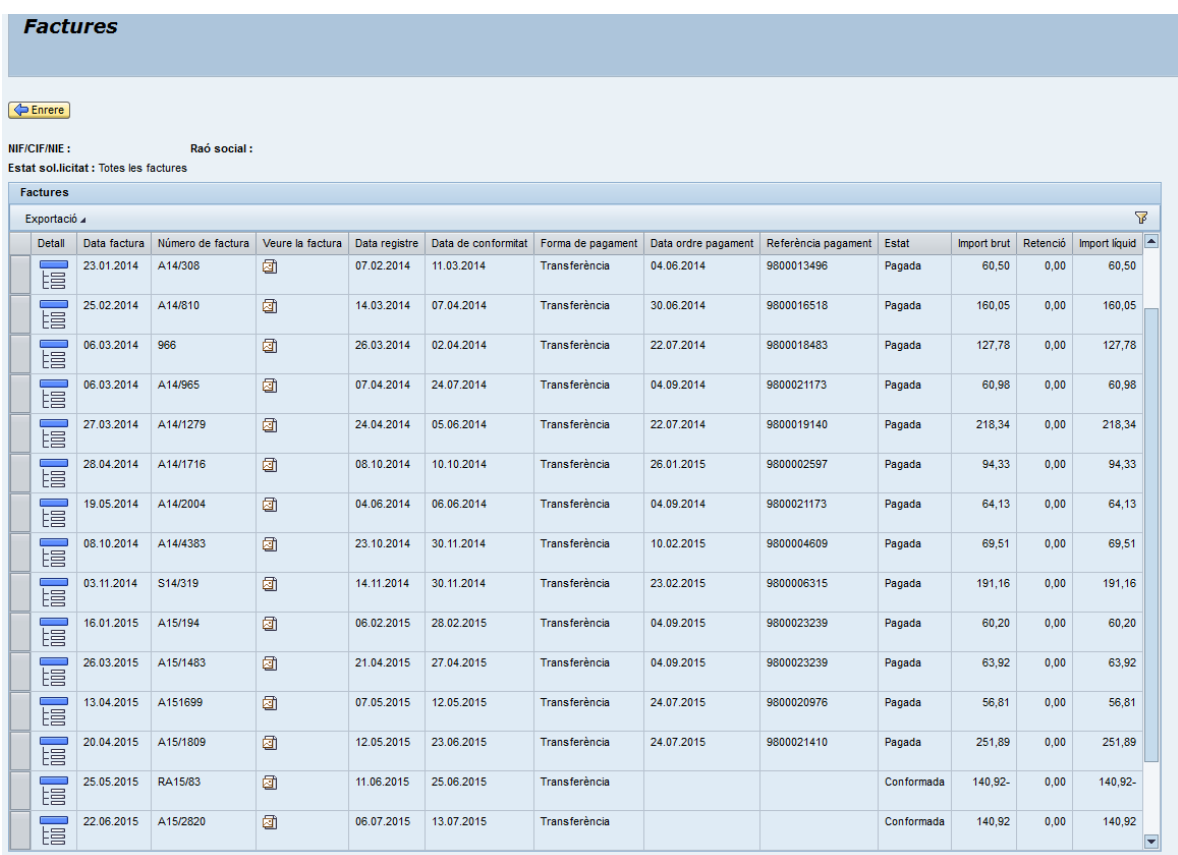

En aquest cas, es visualitzaran totes les factures que hagin entrat al sistema i en el tràmit que es troben.

# <span id="page-8-1"></span>**2.3. Estats de les factures**

Les factures poden estar:

- Registrades
- En procés de conformar
- Conformades
- Pagades

Les factures **registrades** són aquelles que han estat anotades en el registre comptable de la UAB.

Una factura **en procés de conformar** es aquella que tot i haver entrat a la UAB encara no està completament validada.

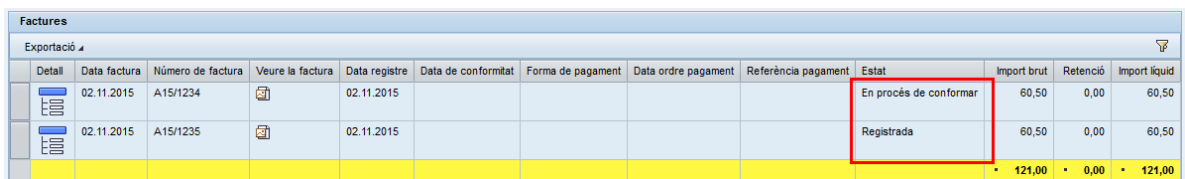

Quan una factura ja està **conformada**, vol dir que ha passat tot el procés de validació i que, s'ha comptabilitzat l'obligació reconeguda.

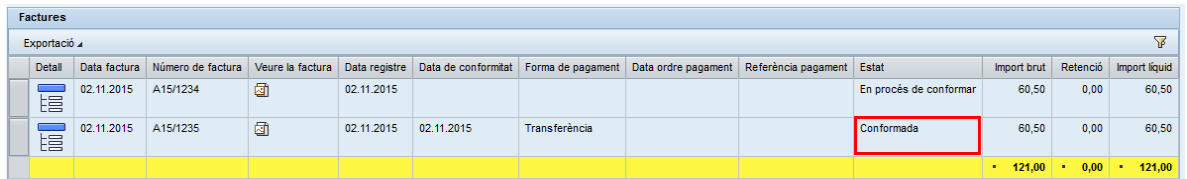

Finalment la factura té l'estat de **pagada** quan s'ha comptabilitzat l'ordre de pagament.

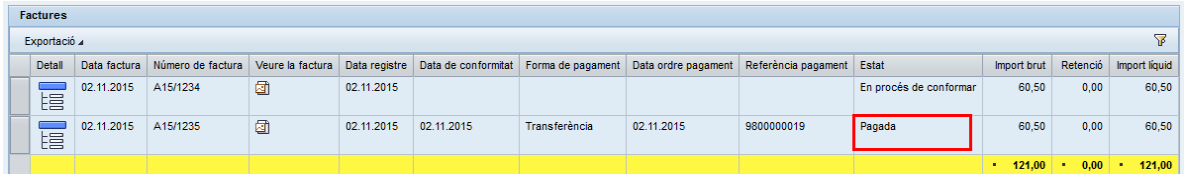

# <span id="page-9-0"></span>**2.4. Altres utilitats de les consultes**

L'informe és navegable de manera que es pot accedir a la informació amb més detall. Algunes opcions s'han explicat anteriorment com per exemple la visualització de la imatge de la factura o de la comanda.

Quan s'està tractant amb totes les factures d'un proveïdors, es poden utilitzar **filtres** per poder visualitzar només algunes de les factures.

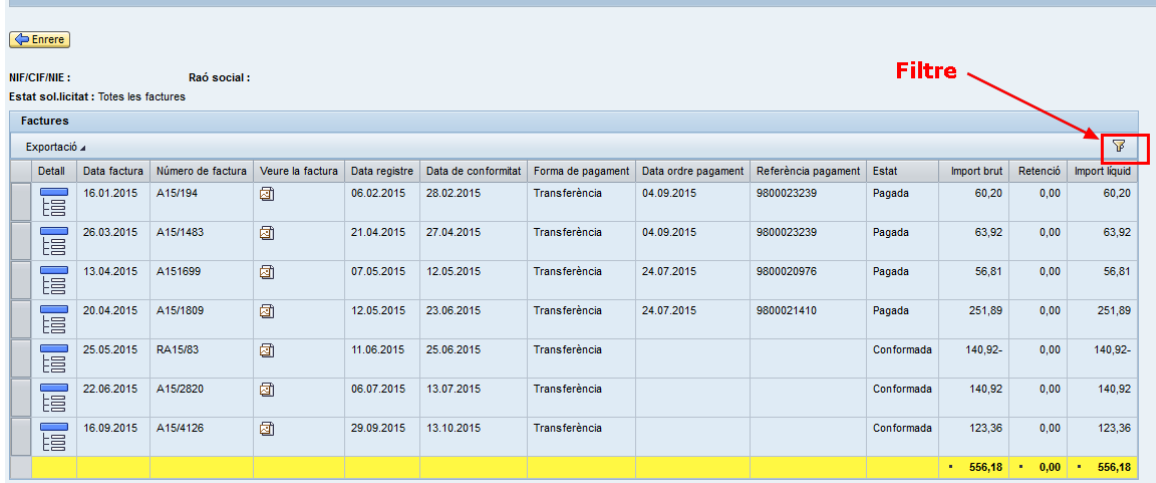

Al pitjar en la icona del filtre, el sistema obre una línia en blanc sobre la qual es pot escriure:

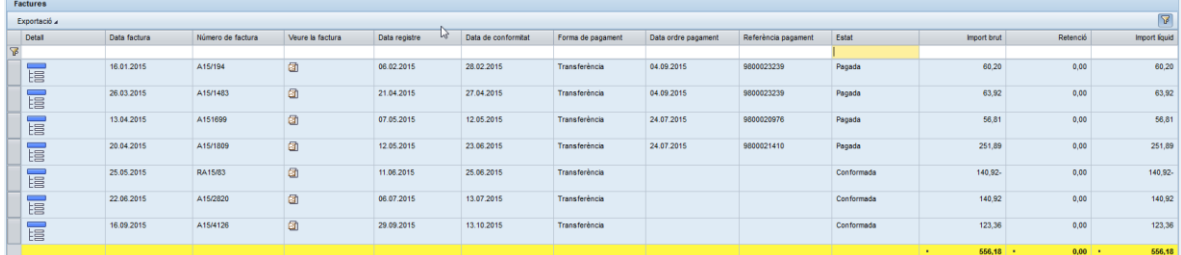

Per exemple, si s'escriu Conformada en la columna Estat, el sistema només mostrarà les factures conformades.

*Charles Co.* 

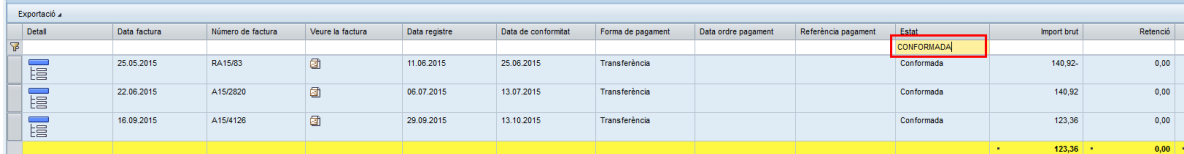

Si es volen buscar factures per import, caldrà escriure l'import en la columna corresponent.

En el moment que es torna a pitjar el filtre, el sistema torna a mostrar totes les factures.

El sistema també ofereix la possibilitat de fer subtotals. Per exemple, en la columna *Estat* el sistema podria fer subtotals per cadascun dels estats.

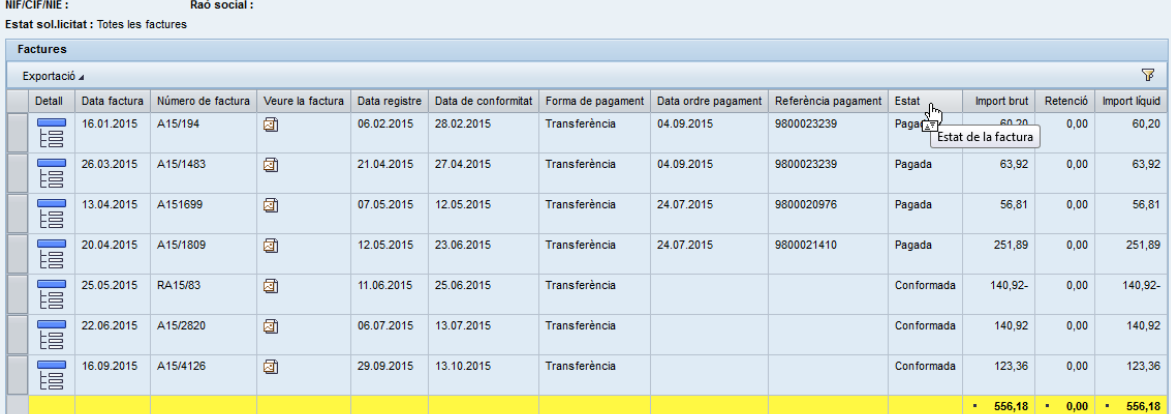

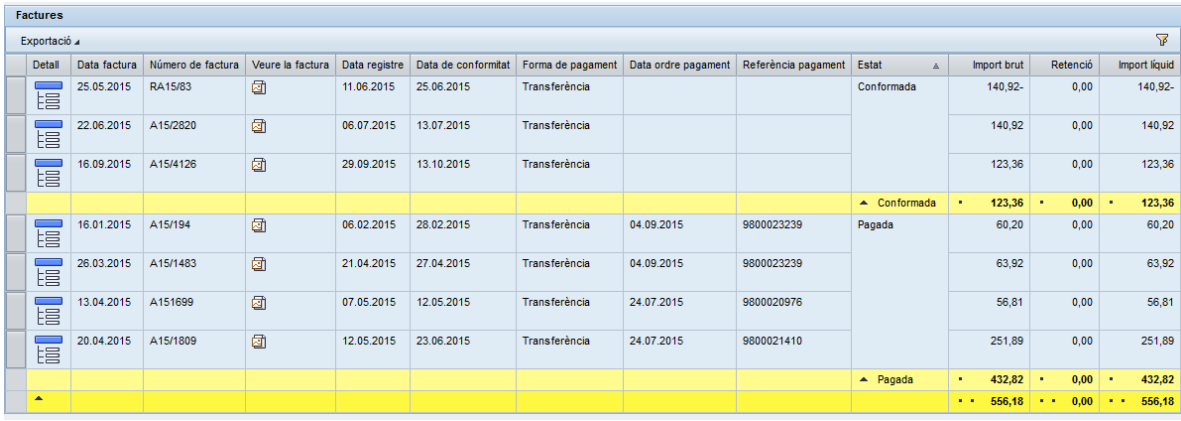

Qualsevol de les consultes es pot guardar en un arxiu d'excel des del botó *Exportació*.

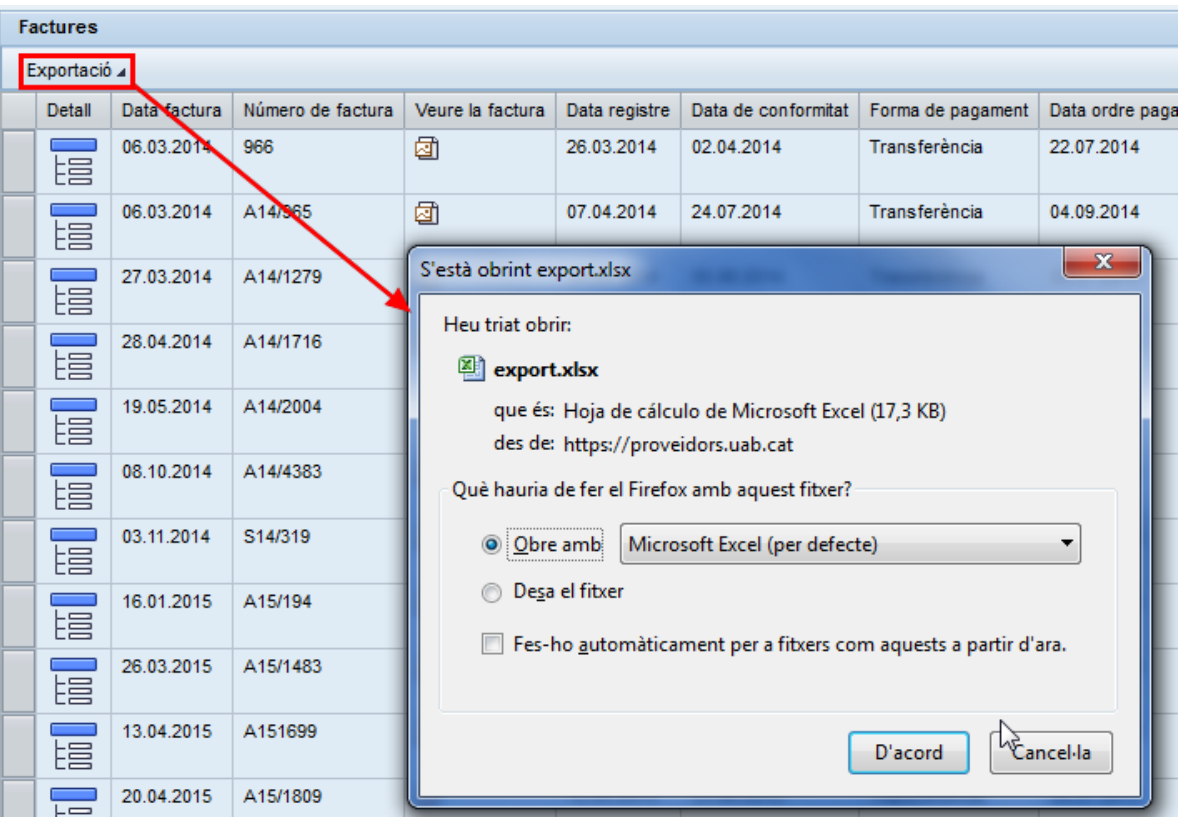

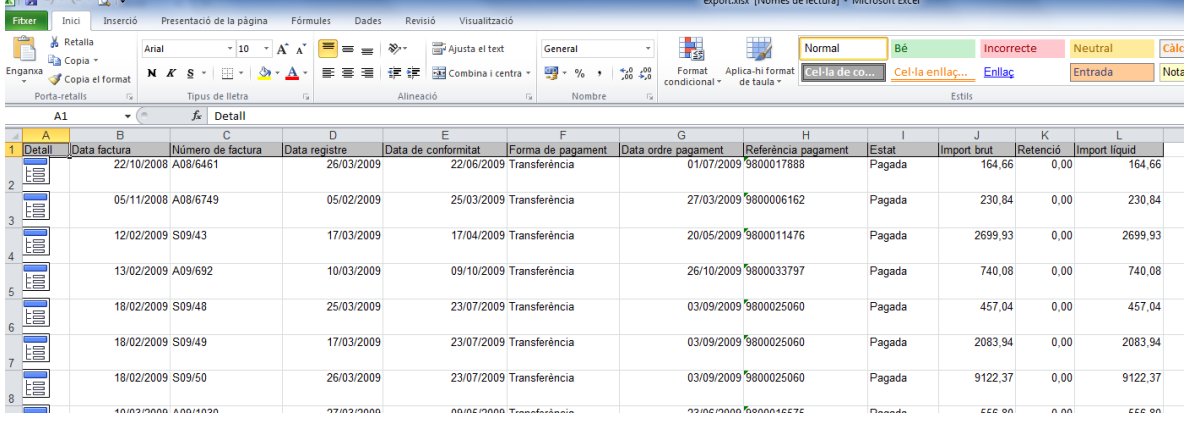